# **SAP - Create Journal Voucher Quick Reference**

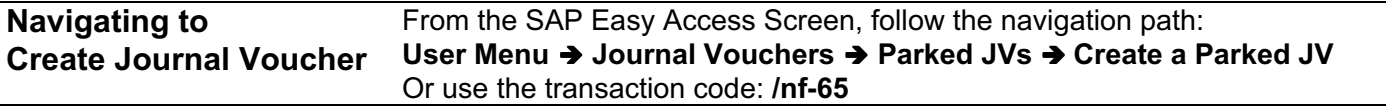

### **1. Complete Initial Screen:**

- **Document date:** Today's date or the receipt date from the source document. For FY documents enter 06/30/*yy* (*yy*=fiscal year that just ended).
- **Doc.type:** SA for periods 1-12 FY – for period 13
- **Company code:** Select correct company code.
- **Posting date:** Today's date or the receipt date from the source document. For FY documents enter 06/30/*yy* (*yy*=fiscal year that just ended). **Currency/rate:** USD
- **Header text:** Short description of the *(Optional)* transaction, for your reference only

## **2. Click the Fast entry button.**

#### **3. Enter Debits and Credits:**

*Complete the following fields for each line item:*

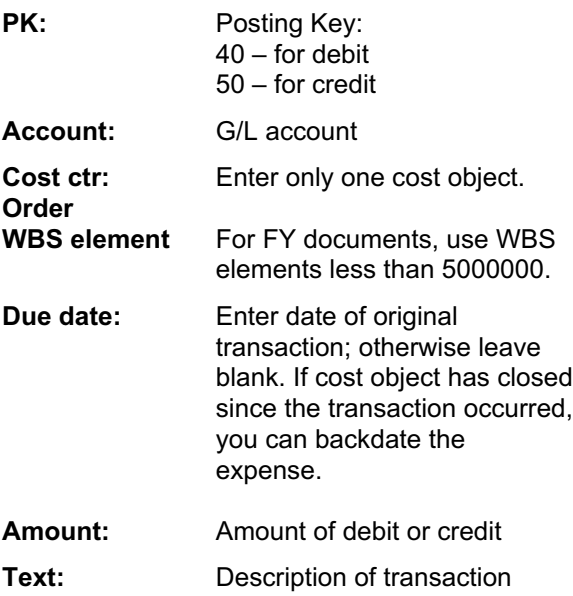

*Note: Be sure debits & credits balance to zero.*

**4. Follow the menu path: Extras >> Texts…**

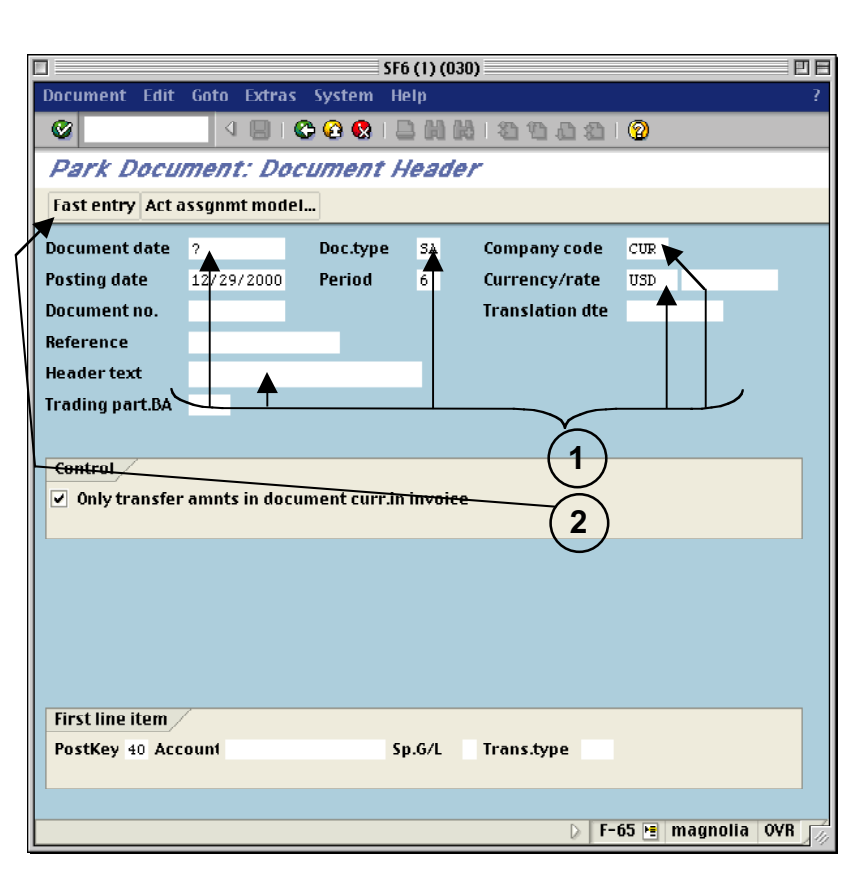

#### SF6 (1) (030) 回目  $\blacksquare$ Document Edit Goto Extras Settings System Help **IB COOLSHIP SOOS B** o Park Document: G/L Account Items Act assgnmt model... Company code CUR Mass. Inst. of Technology **G/L** account items Cost ctr **PK Account** Order **WBS** elem **Due date** Amount Text 420226 1670800 move expense to correct cost object 0900 syrect cost object move expense to **3** Other line items New co.code Pstky Account  $Sp.G/L$ **Trans.type**  $\overline{\phantom{a}}$  $\blacksquare$ F-65 + magnolia OVR

# **5. Enter Explanatory Text**

- a) In the "Text in Accounting Document" dialog box, double-click on 'Correspondence.
- b) Type an explanation in the Text Screen and click the **Back** button.
- c) You are returned to the "Text in Accounting Document" dialog box. Click the **Enter** button.

# **6. Add, Change, or Delete line items:**

- a) To add line items, click the **Fast entry** button and enter line items as described above.
- b) To change a line item, click the **Fast entry** button and make changes on the Fast Entry screen. Then follow the menu path: **Extras >> Texts…** to make text changes.
- c) To delete a line item, click the line item once to select it and follow the menu path: **Edit >> Delete**.

# **7. Park the Journal Voucher**

*To save the JV and work on it later:*

#### Follow the menu path: **Document >> Park document**

*Note: Write down the document number that appears at the bottom of the Initial Screen.*

# **8. Complete the Journal Voucher**

*To submit the JV for review and posting:*

- a) Follow the menu path: **Document >> Complete**.
- b) The "Backup Notification" dialog box asks if you are sending backup to CAO. Click Yes or No accordingly (Do NOT click Cancel).

*Note: Include the document number with all backup. Your JV will not be posted until the backup is received and matched with the JV.*

- c) For each line item with a property G/L account, enter a PO number or an external reference number and click the **Enter** button.
- d) For each line item with an underrecovery G/L account, enter a WBS element if you are in a department, lab, or center. Only CAO can enter either a WBS or an internal order. Click the **Enter** button.
- e) A dialog box tells you whether the JV will be posted directly or sent for review. Click the **Enter** button.

*Note: Write down the document number that appears at the bottom of the Initial Screen.*

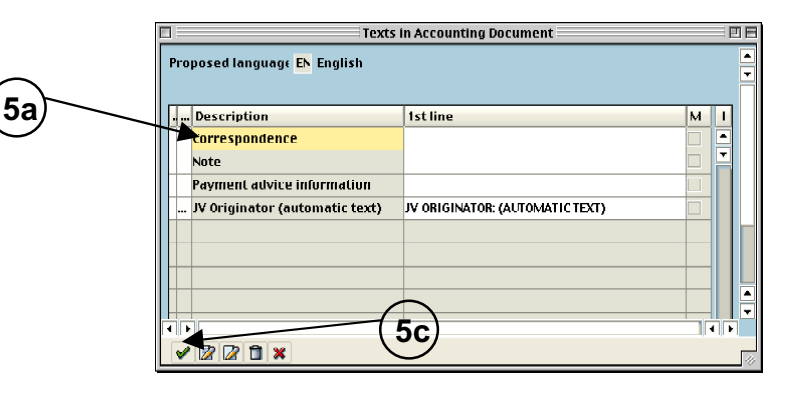

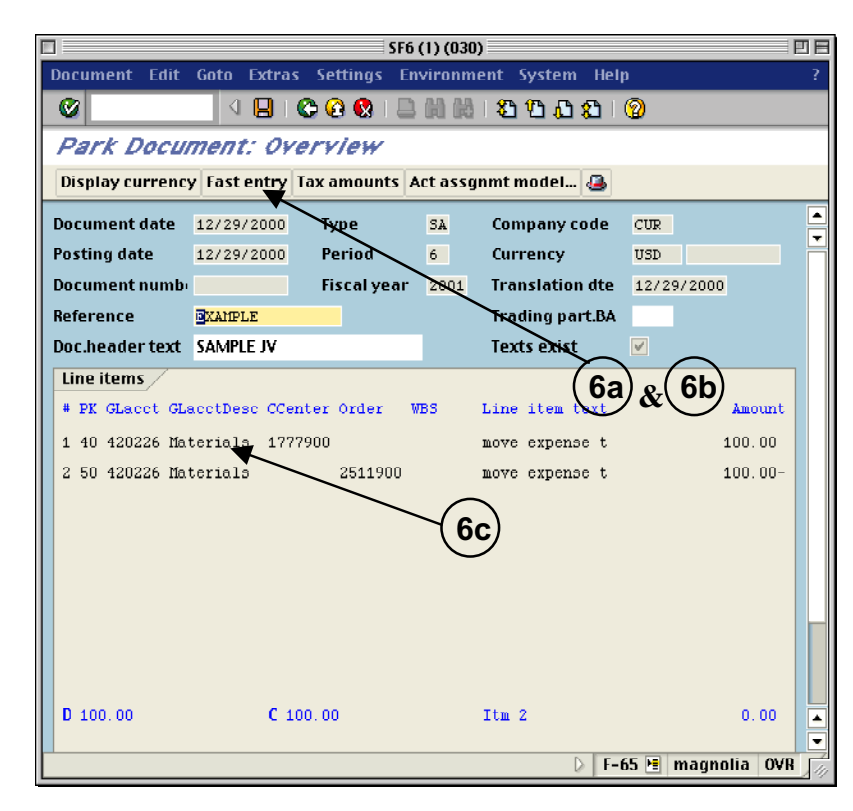

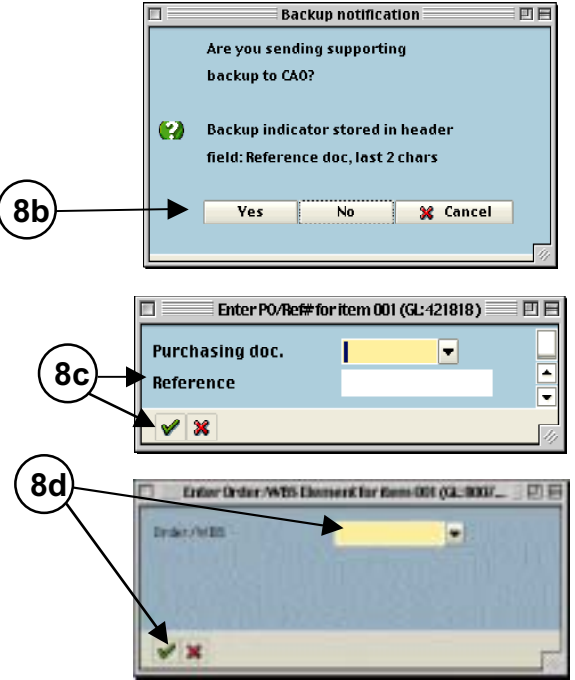